# **SMT Voucher Guide – WADOH**

For Training Programs – Version 1.0 February 2024

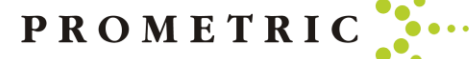

### By the end of this guide, you will understand the following:

- Where to Purchase a Voucher
- How to Purchase a Voucher by Credit Card or Check
- Which Voucher to Choose
- Application HCAC Self Pay
- Application HCAC Online application
- Application HCAC State Pay N/A Do not purchase
- How to Assign a Voucher
- Individual Voucher Assignments
- Batch Voucher Assignments
- How to Unassign/Cancel Voucher
- How to Resend a Voucher Email
- Voucher Email Example
- Helpful Hints

### Where To Purchase A Voucher

- When purchasing a Voucher for a candidate you must log into the SMT Prometric portal. [https://www.smttest.com/ClientPortal/home.](https://www.smttest.com/ClientPortal/home.aspx) [aspx](https://www.smttest.com/ClientPortal/home.aspx)
- Your log-in information for access to this website was emailed to you as provided to Prometric. Prometric does not have your log in information. If you need your log in ID or have forgotten your log in ID information, please email [Opsserviceteam@prometric.com](mailto:Opsserviceteam@prometric.com)
- You should have received your log in ID email Please check your original email for your log-in ID before emailing the Ops Service Team.
- If you have your username, but need your password reset, please reach out to [Opsserviceteam@prometric.com](mailto:Opsserviceteam@prometric.com) to have the password reset.
	- ➢ **Please note: Prometric will not have your password for security reasons, we can only reset the password**

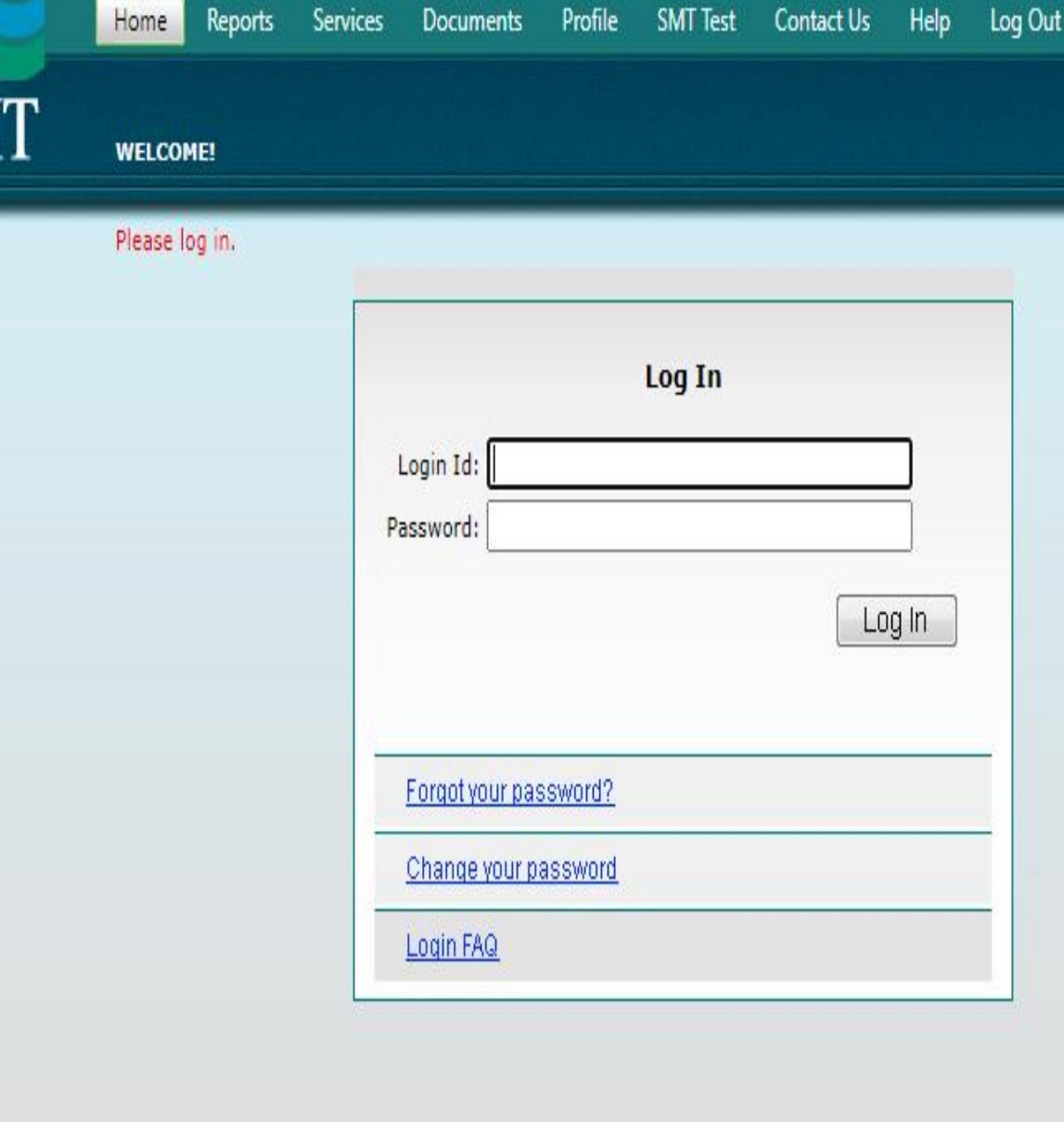

@2021 Schroeder Measurement Technologies, Inc., All Rights Reserved

### How To Purchase A Voucher

When purchasing a voucher for a candidate you must log into the SMT portal. Your log-in information for the website was emailed to you, via the email address on file for you. Prometric does not have the password.

4

4

• Once you log in, select "SERVICES"

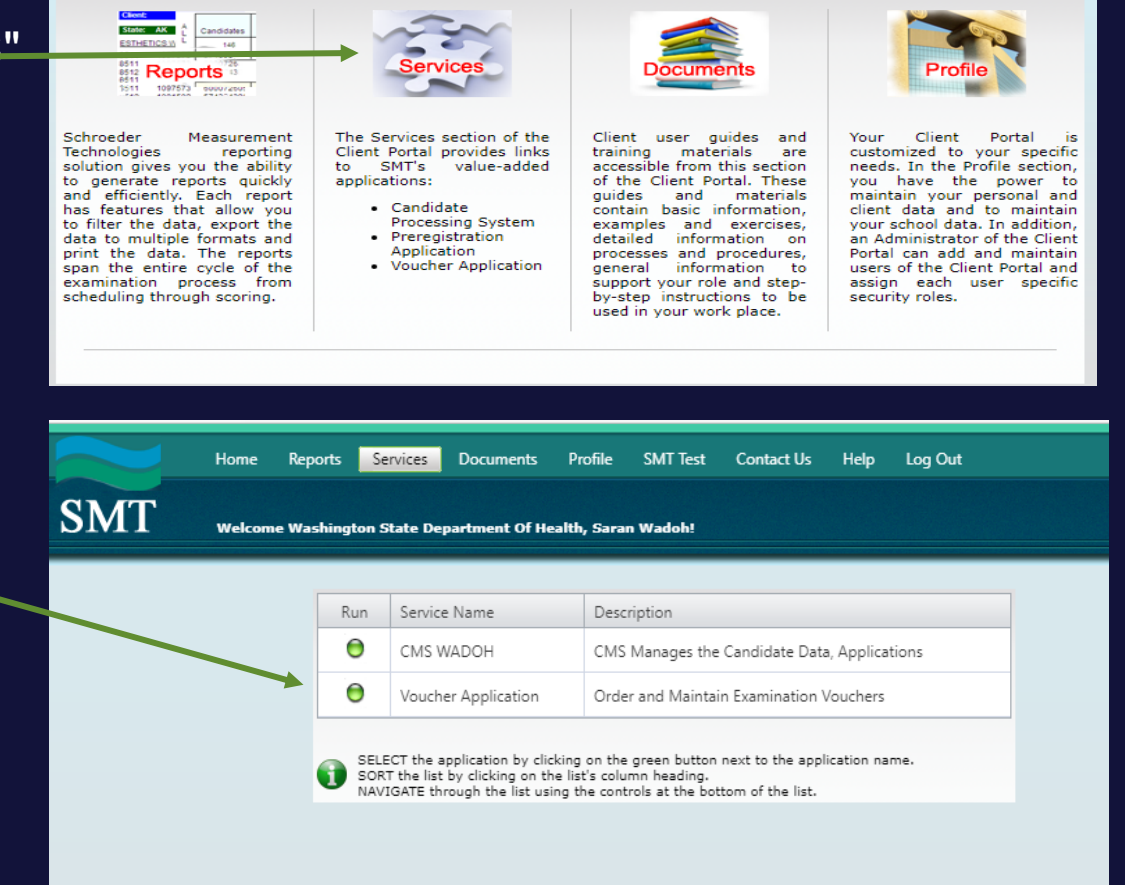

@2023 Schroeder Measurement Technologies, Inc, All Rights Reserved

PROMETRI

• Then select "Voucher Application"

#### **Voucher purchases continued**

- A user who tries to purchase the Vouchers through the Voucher Application must be tagged with at least one training program and without having that reference they will not be able to purchase the Vouchers.
- Note: Be sure to choose the correct Organization.

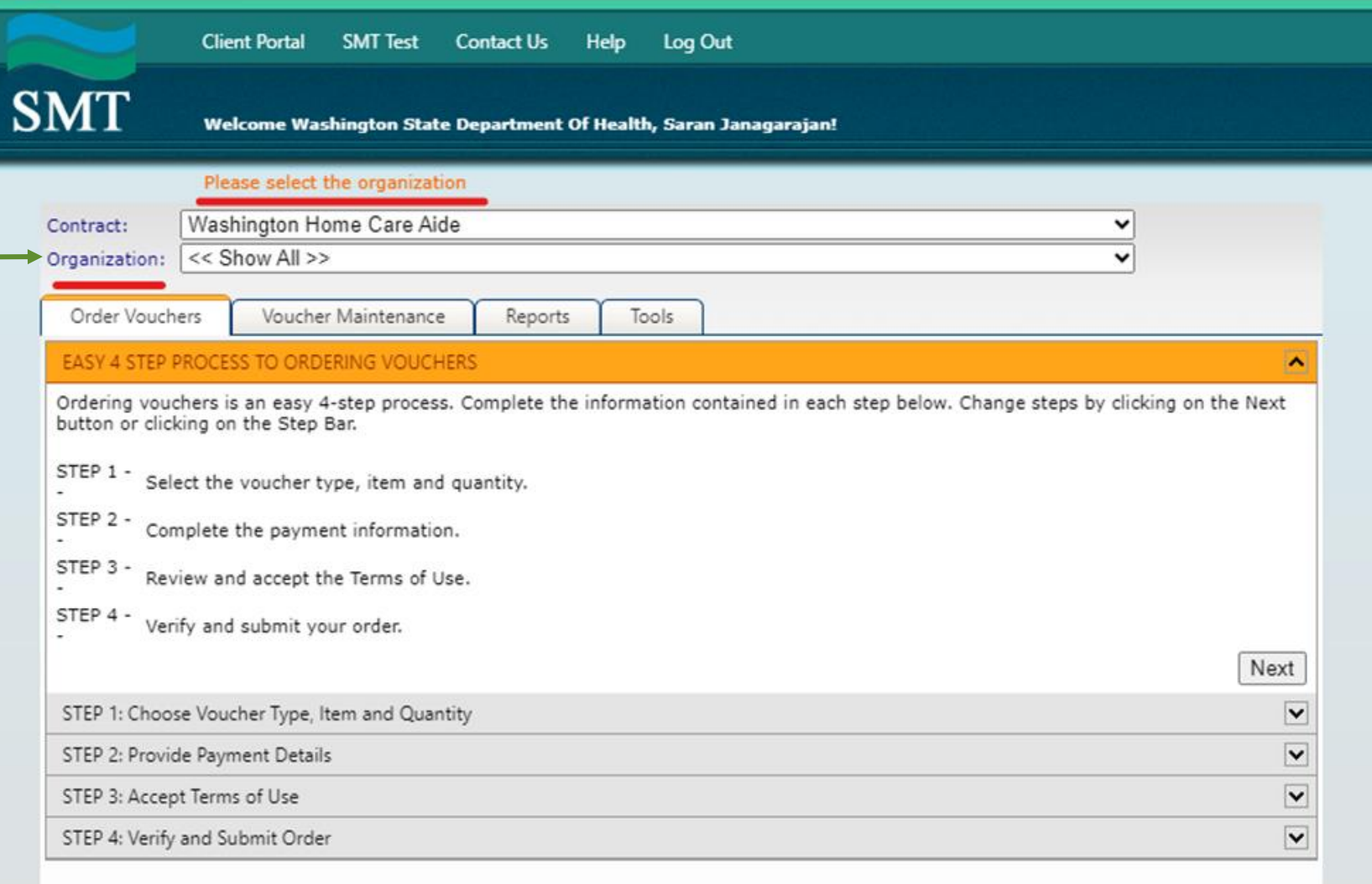

#### **Note: Vouchers expire 12 months from purchase date.**

#### How To Purchase A Voucher

- The picture on the right will display on your screen.
- Please select your facility's name under "Organization"
- Click Next
- A page will appear asking you to select which type of voucher is needed and how many.

#### **Next Step: Voucher Choice**

**You must first know which type of voucher you need to select. Do not guess. Choosing incorrectly will cause considerable delays.**

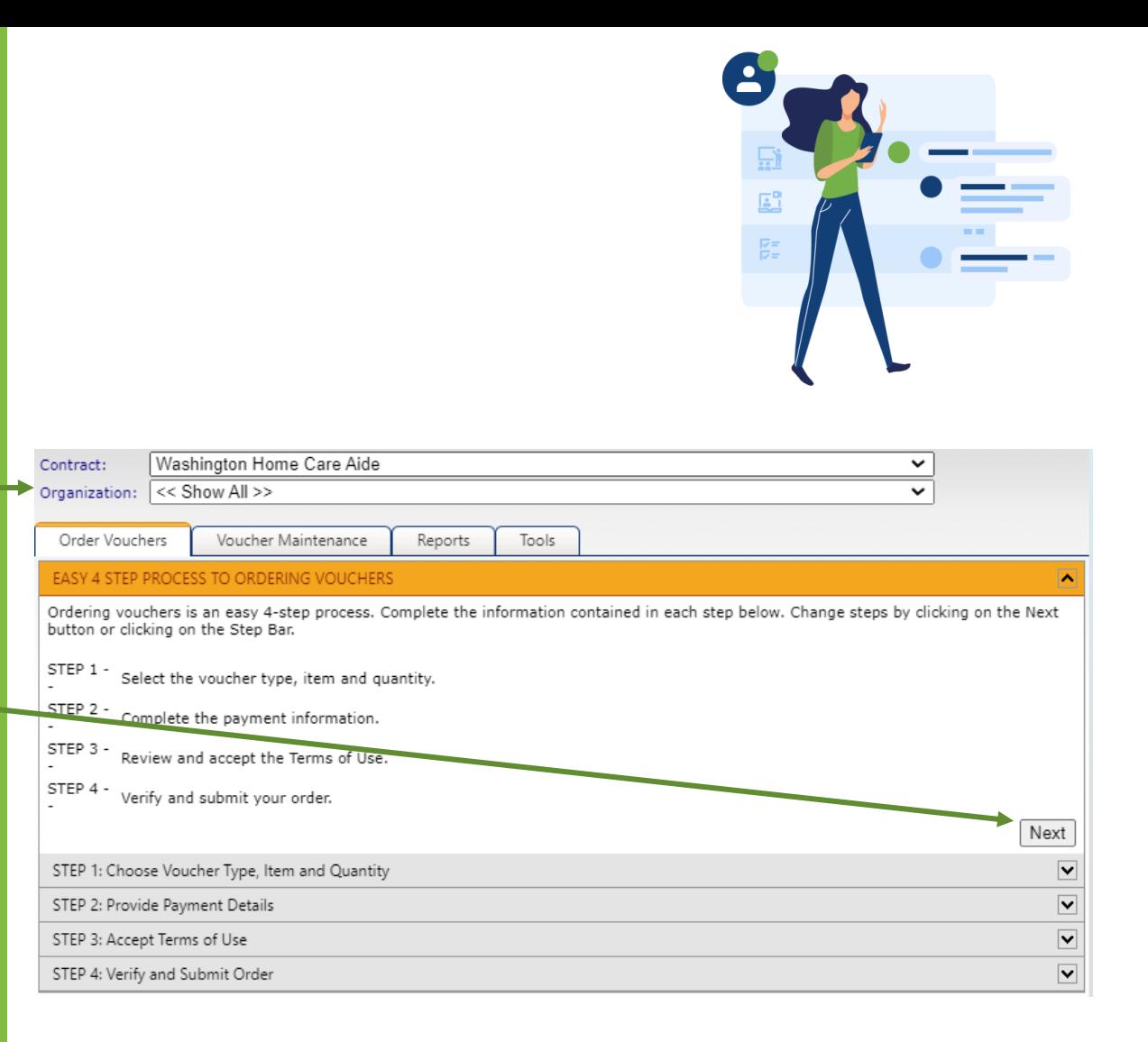

#### **Vouchers not used by WADOH**

- Cert Renew by CEU
- Cert Renew by Exam
- App: Home Care Aide Certification Mication State Pay - HCAC

#### •**N/A for WADOH**

•App: Home Care Aide Certification Application State Pay - HCAC

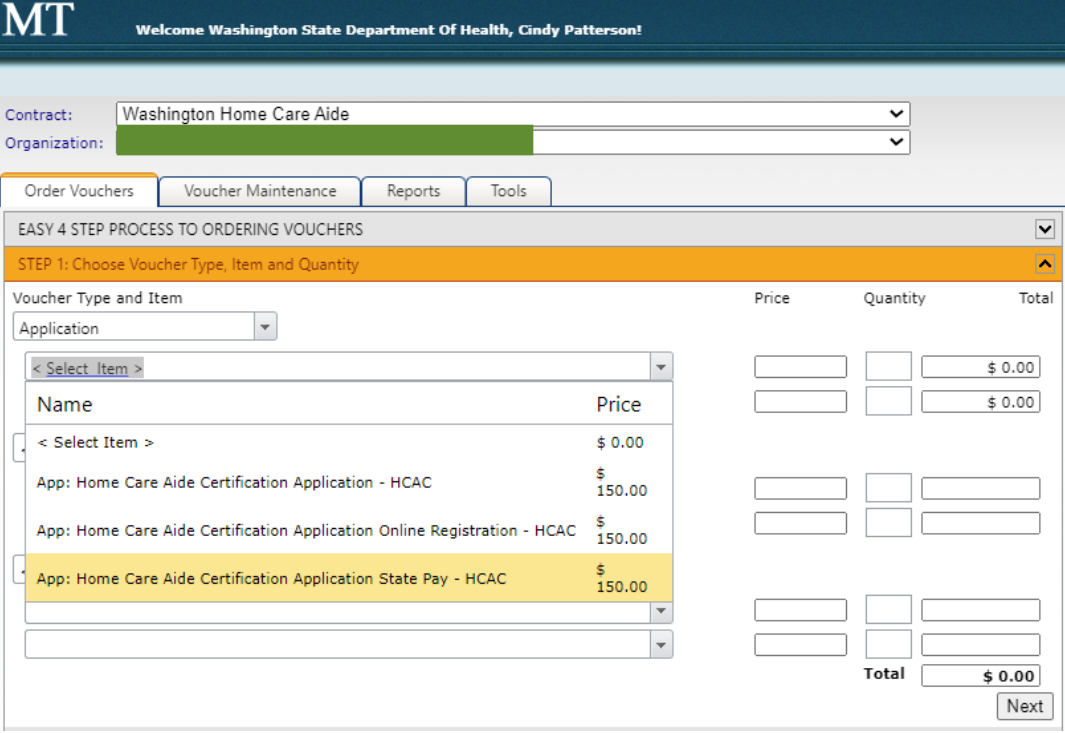

PROMETRIC

Client Portal SMT Test Contact Us Help Log Out

#### Voucher Type and Item

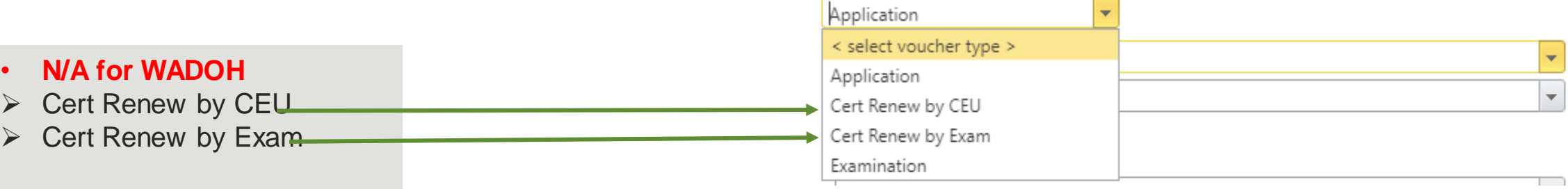

## **Next you will see the two types of voucher options**

### **Different Types Of Vouchers:**

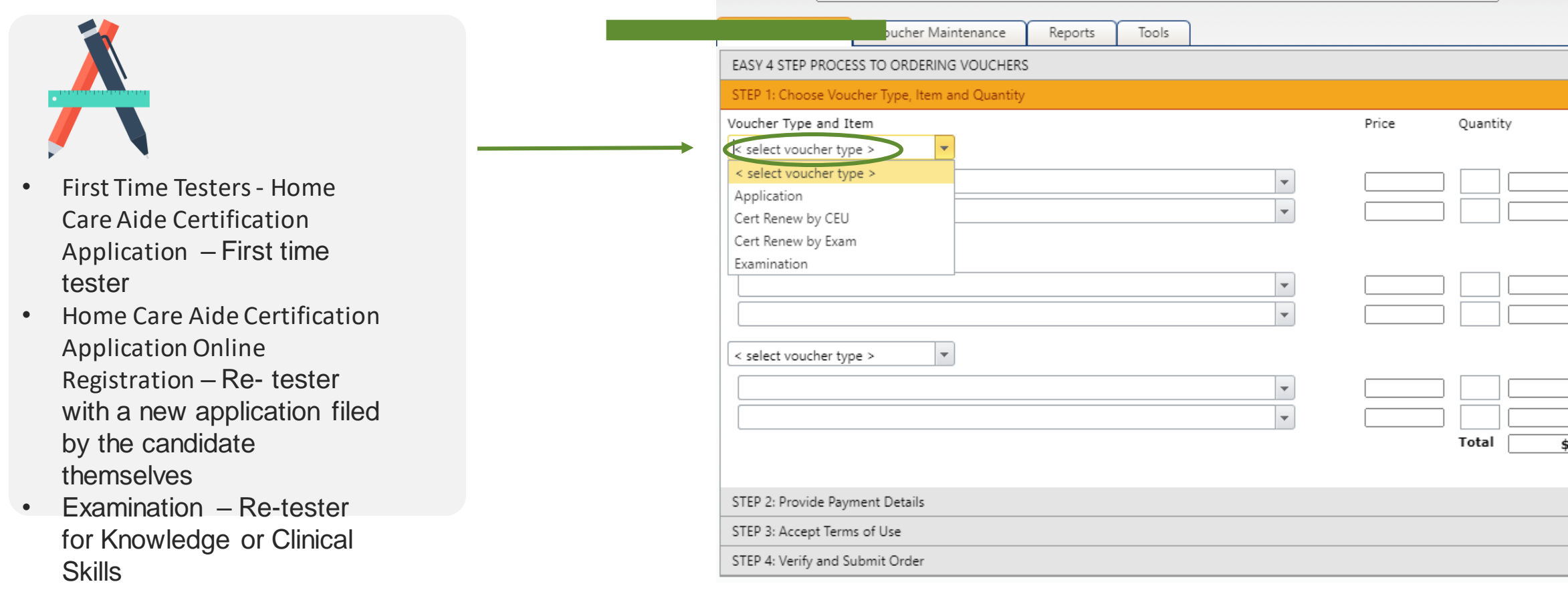

Contract:

Washington Home Care Aide

Organization: MD UCMC-UMD UCMC-UMD

 $\check{~}$ 

 $\checkmark$ 

PROMETRIC

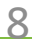

#### **Application Vouchers for first time candidates**

Candidate(s) approved by Washington Dept. of Health (WADOH), and we received the "Benefit Payment" flag as either blank or "No" on the eligibility file and the system created an application with the "In Process" status and the candidate(s) will be submitting with the payment options Credit Card or Voucher

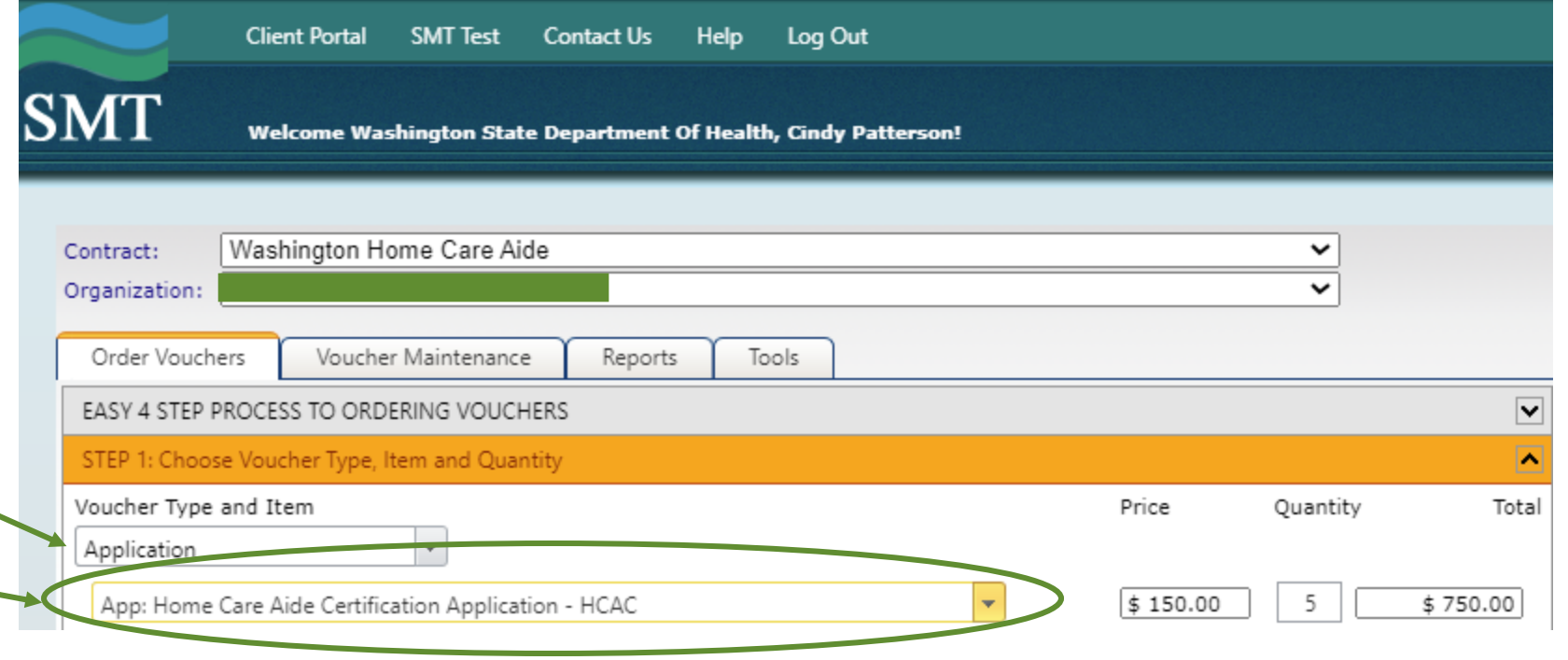

**Application Vouchers for Re- tester with a new application filed by the candidate themselves**

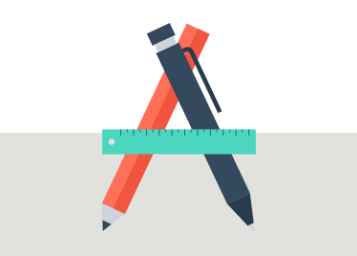

• Training Programs who purchase the Voucher and then assign it to their candidate(s).

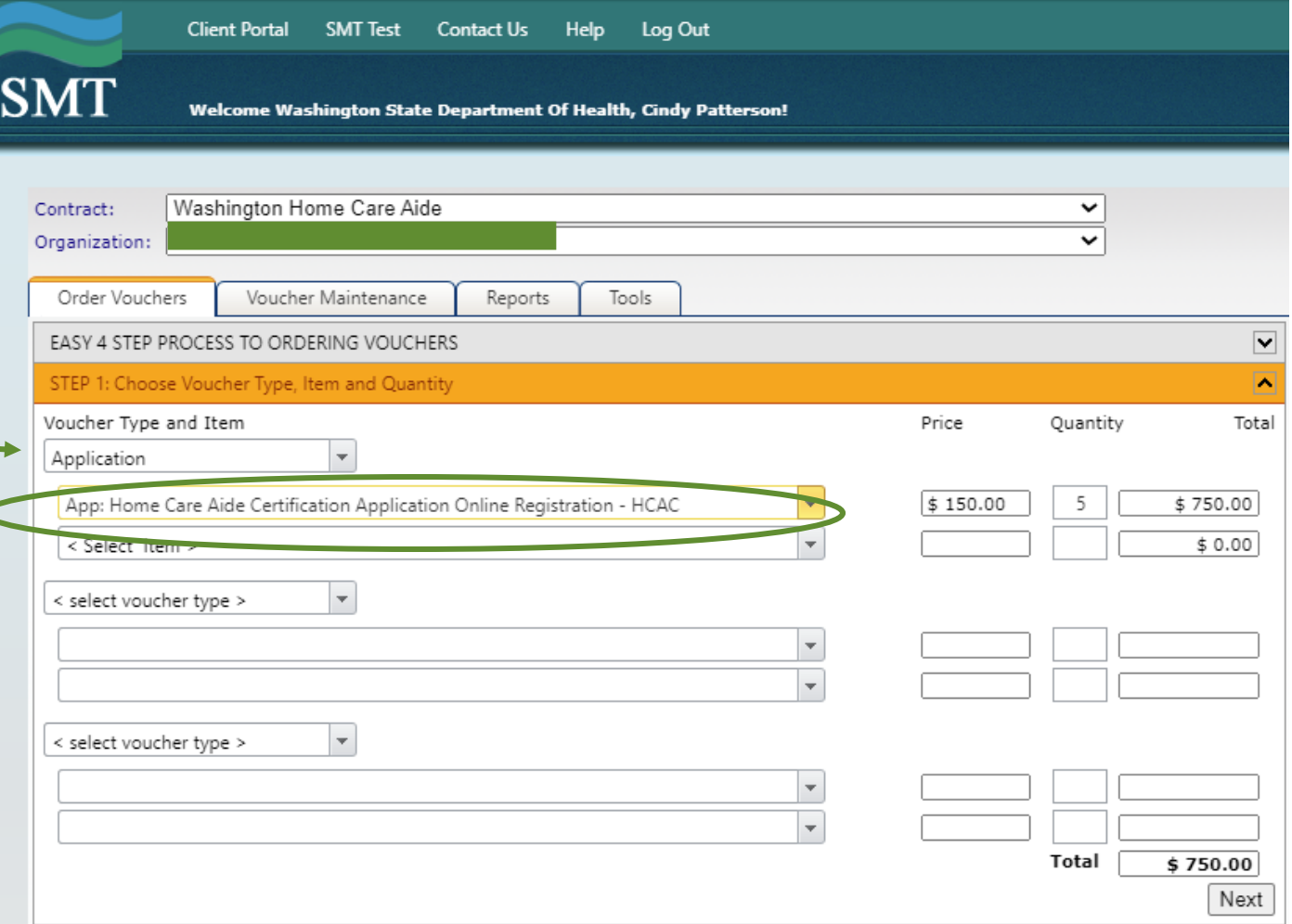

PROMETRIC

### **Examination Voucher for Re-Tester**

The Examination Voucher is applicable for the Re-Testers who failed on the particular exam(s) and are still within the number of allowed maximum attempts

#### **Notes:**

• If their training program offers a free re-test for their candidates, then they should use this option to purchase the voucher and assign it to their candidates.

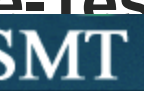

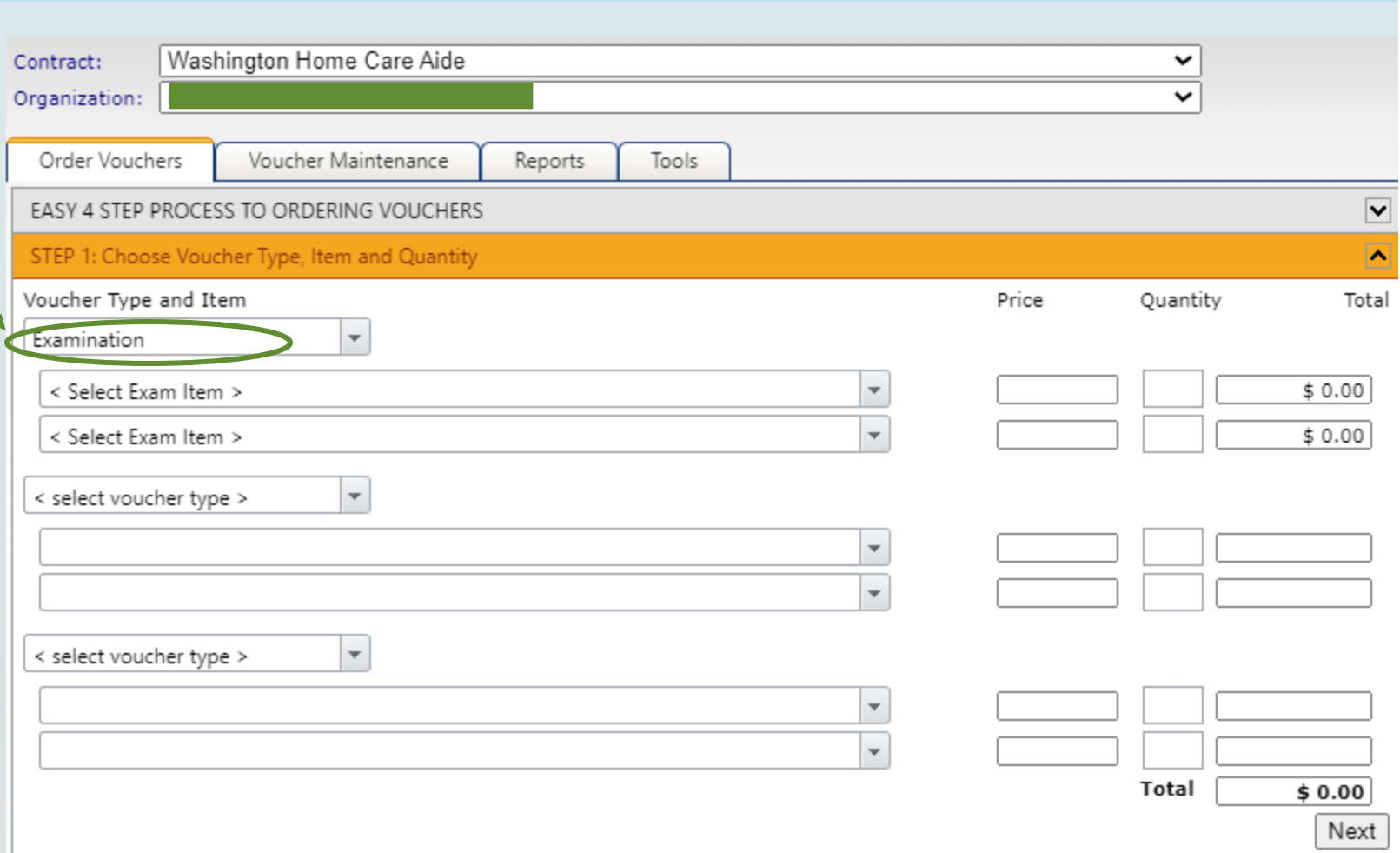

Welcome Washington State Department Of Health, Cindy Patterson!

#### **Examination Vouchers for re-tester or candidate was no show**

The Examination Voucher is applicable for the Re-Testers who failed on the particular exam(s) and they are still within the number of allowed maximum attempts.

#### **Notes:**

• If their training program offers a free re-test for their candidates, then they use this option to purchase the voucher and assign it to their candidates.

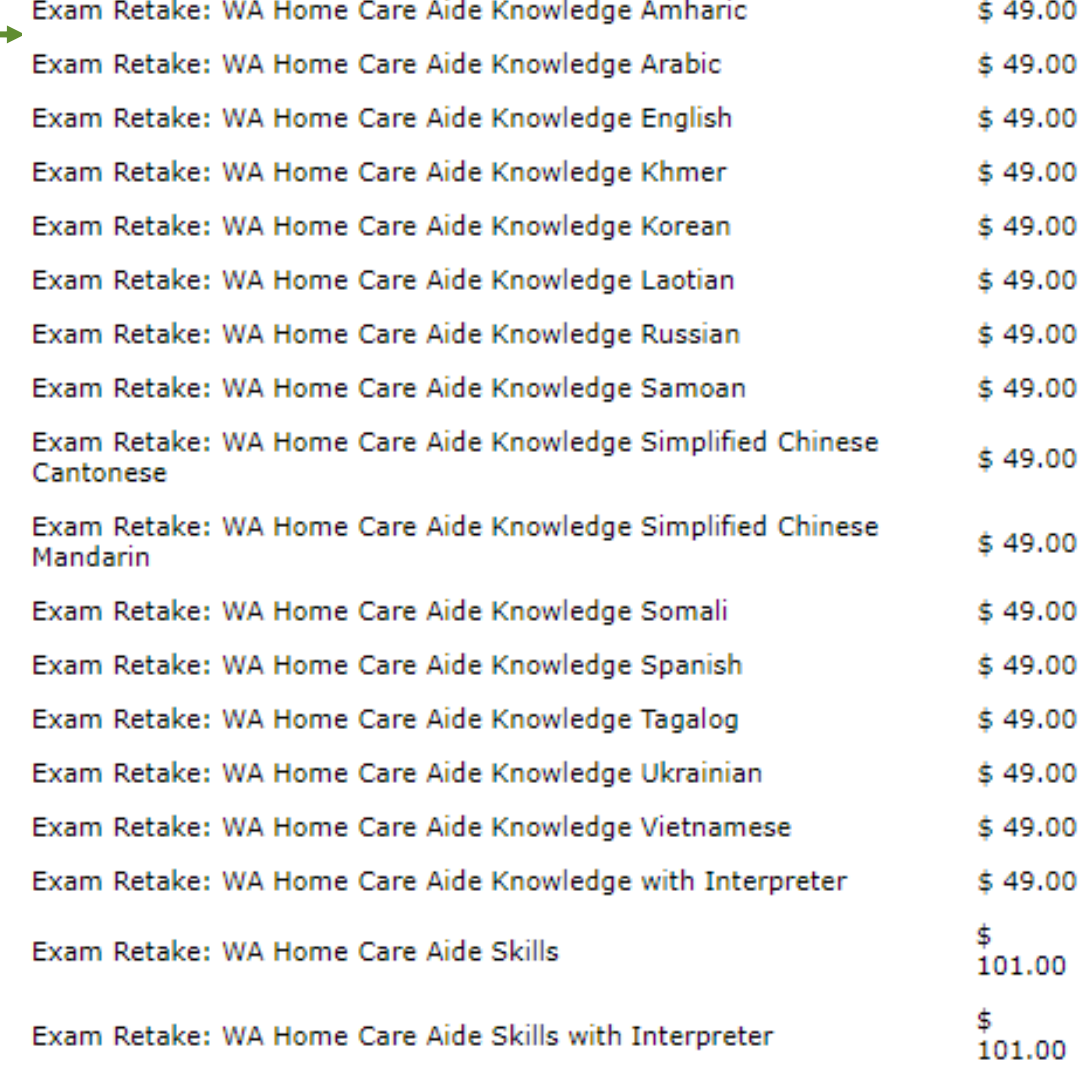

#### How To Purchase A Voucher continued

- Note, if you choose an "Application" Voucher for a student who is retesting, you will receive an error during scheduling and will have to email our [OpsServiceTeam@prometric.co](mailto:OpsServiceTeam@prometric.com) [m.](mailto:OpsServiceTeam@prometric.com)
- Under Voucher type select "Application or Examination"
- In the next drop down, please select the test needed; App Home Care Aide – HCAC or Exam retake Knowledge or Clinical)  $\overline{\phantom{0}}$
- Then enter the amount of Application vouchers needed in the "Quantity" box

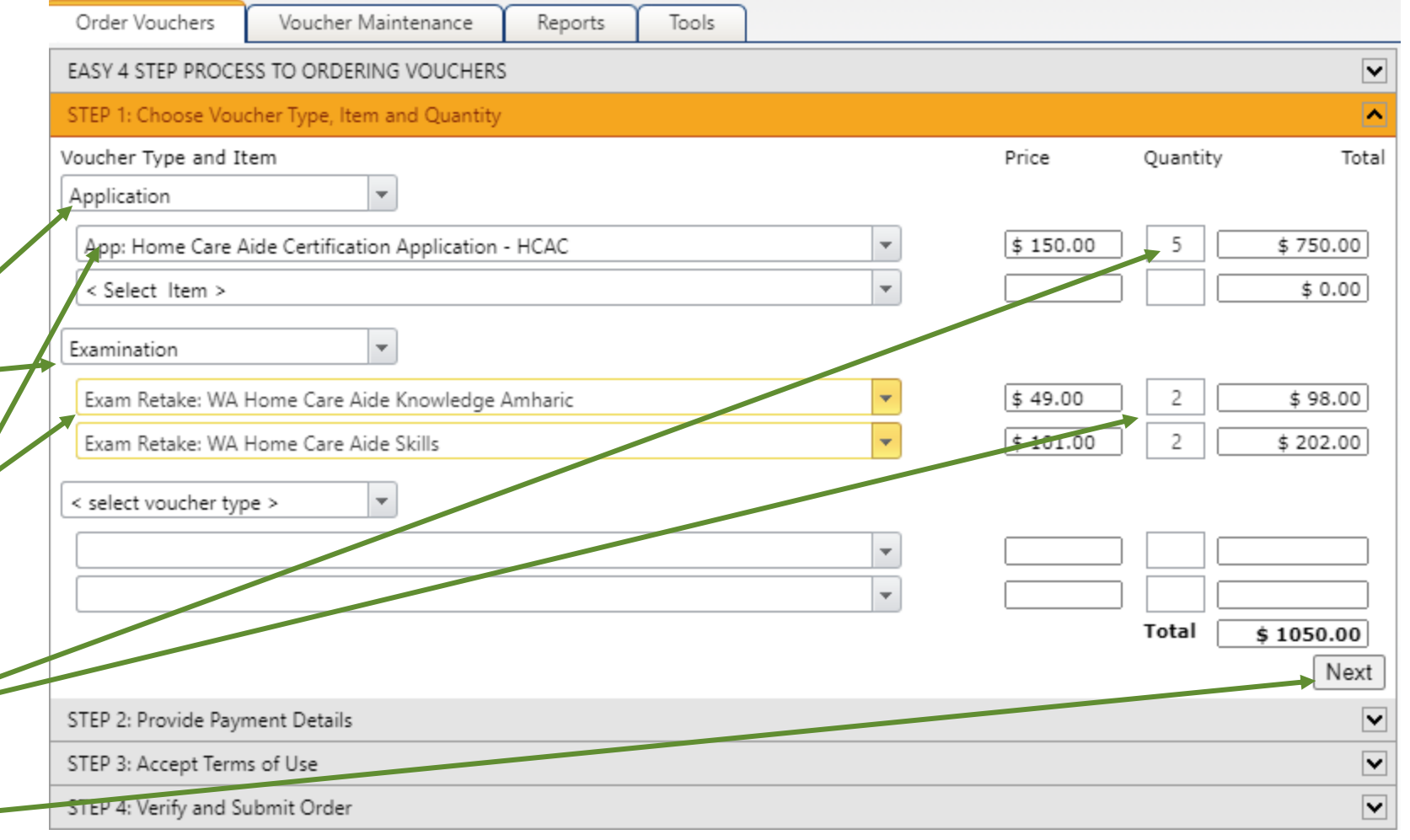

**PROMETRI** 

**Click Next** 

### **How to Purchase a Voucher by Credit Card**

- The following page will display the payment portion.
- Enter Contact Name and email address
- Please enter all fields with a red asterisk \* and click Next
- After the payment is entered, there will be an agreement page. Once you agree, then it will allow you to submit the order.
- **Payments by Credit Card are preferred.** Credit card payments are instant and will allow your voucher purchase to be processed immediately and your vouchers will be available for students to test.
- The maximum limit for one charge is \$10,000. If your voucher request is more than \$10,000 you will need to make multiple purchases. Please let credit card company know so they won't deny the charges thinking your charge is fraudulent.

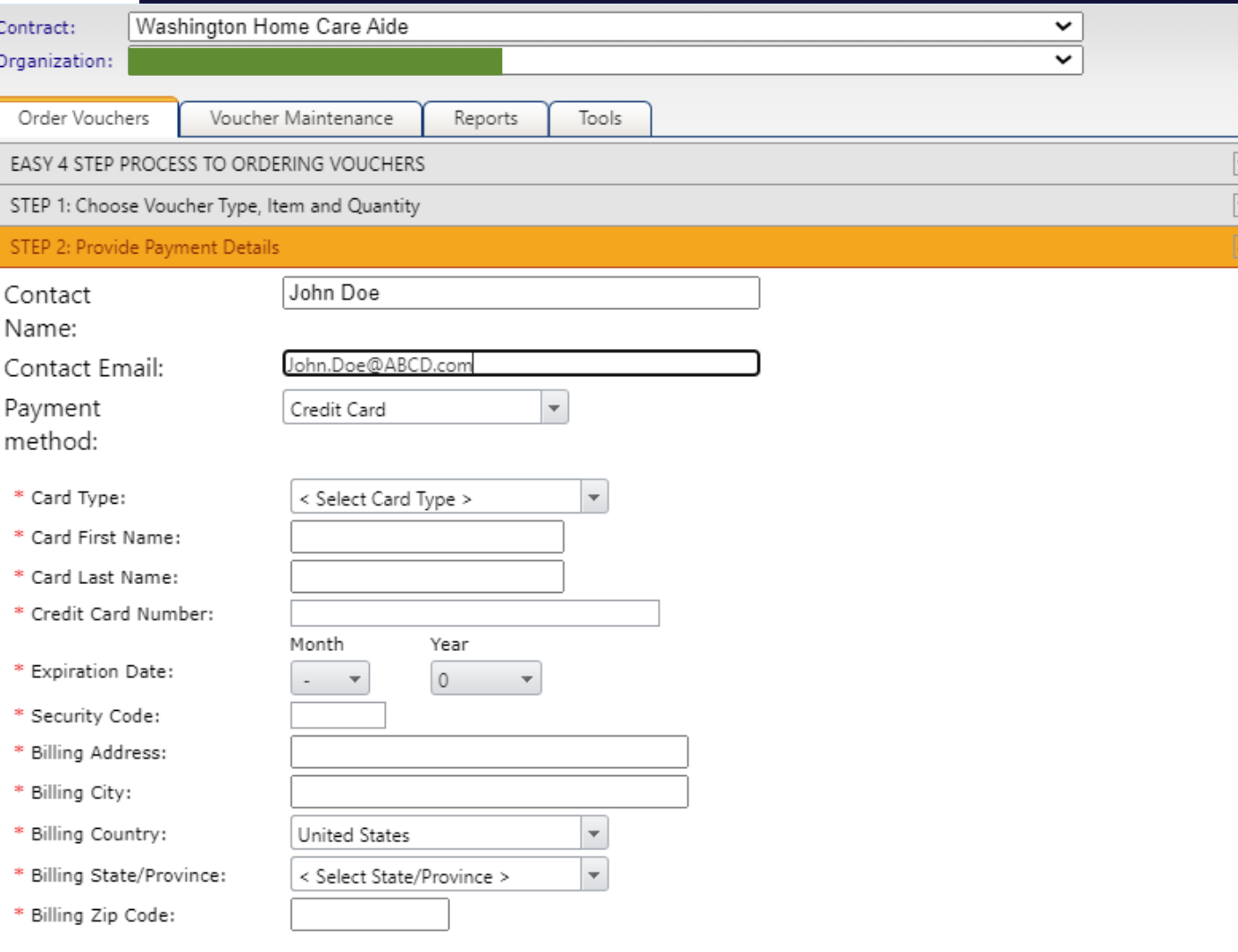

Con Org

ST

 $\mathbf{R}$ 

 $\mathbf{R}$ 

### **How to Purchase a Voucher by Check**

• Send check to:

**Prometric 4400 140th Avenue North Suite 230 Clearwater, FL 33762**

- **Send package with the check and receipt.**
- **Send package with a tracking number**
- **Keep a copy of check, receipt and tracking information**.
- Vouchers will not be released until the check is received, cleared and applied to your account. **This may cause delay and mailing by a trackable method is recommended**. We do not accept e-checks.

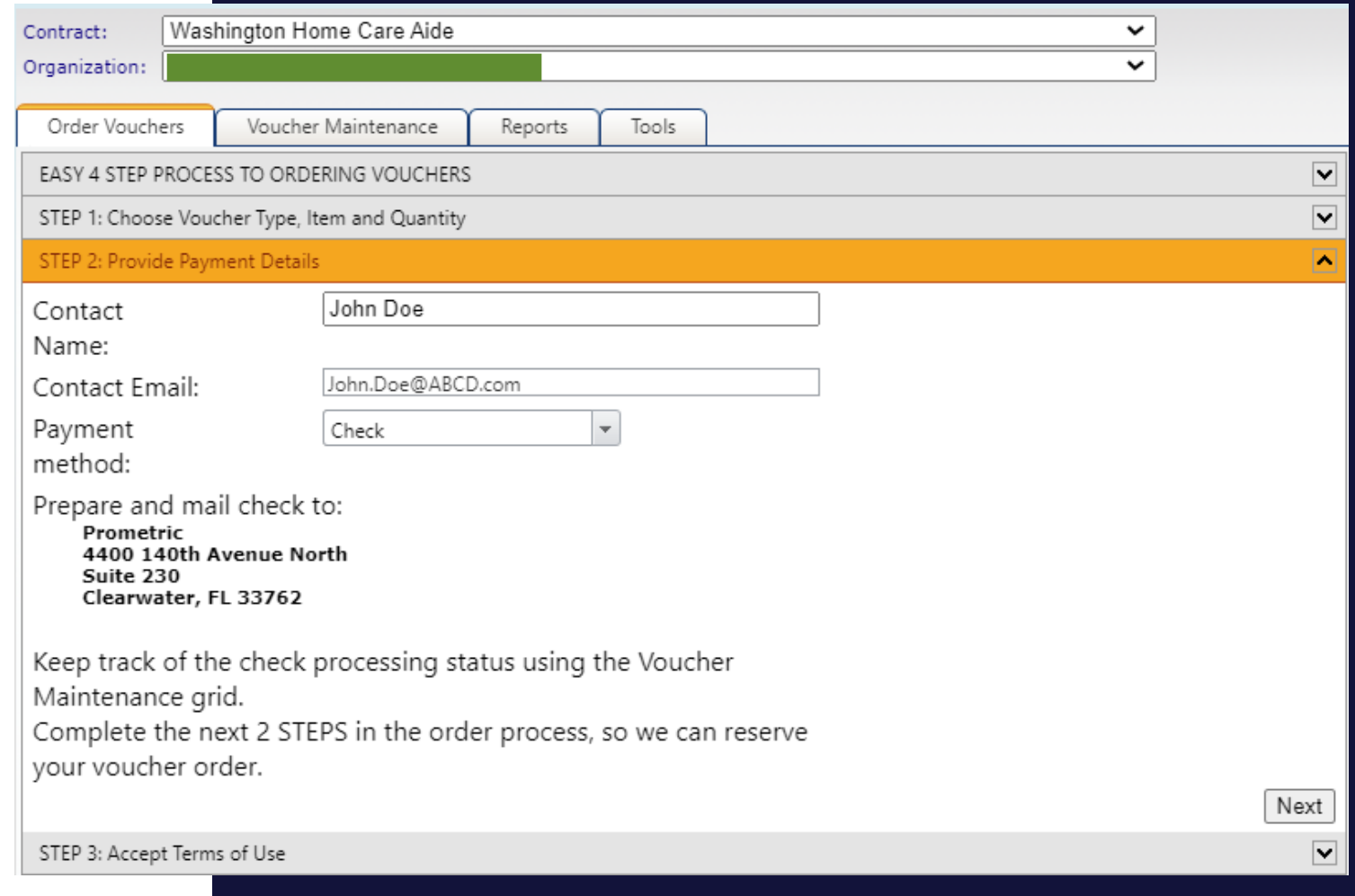

### **How to Purchase a Voucher**

- Verify Training Program is Correct
- Click box, "By clicking this checkbox....
- Click Next -

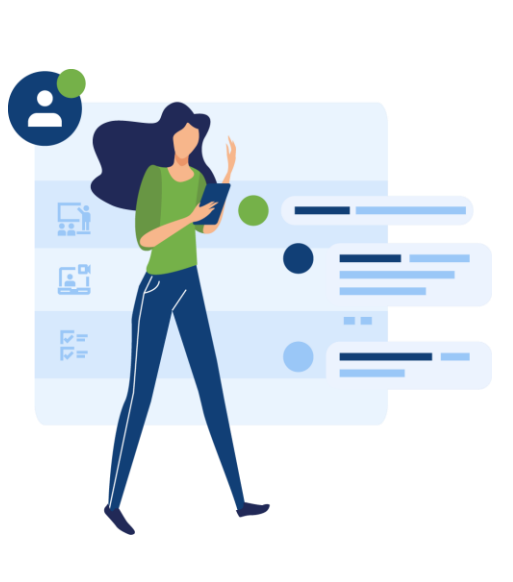

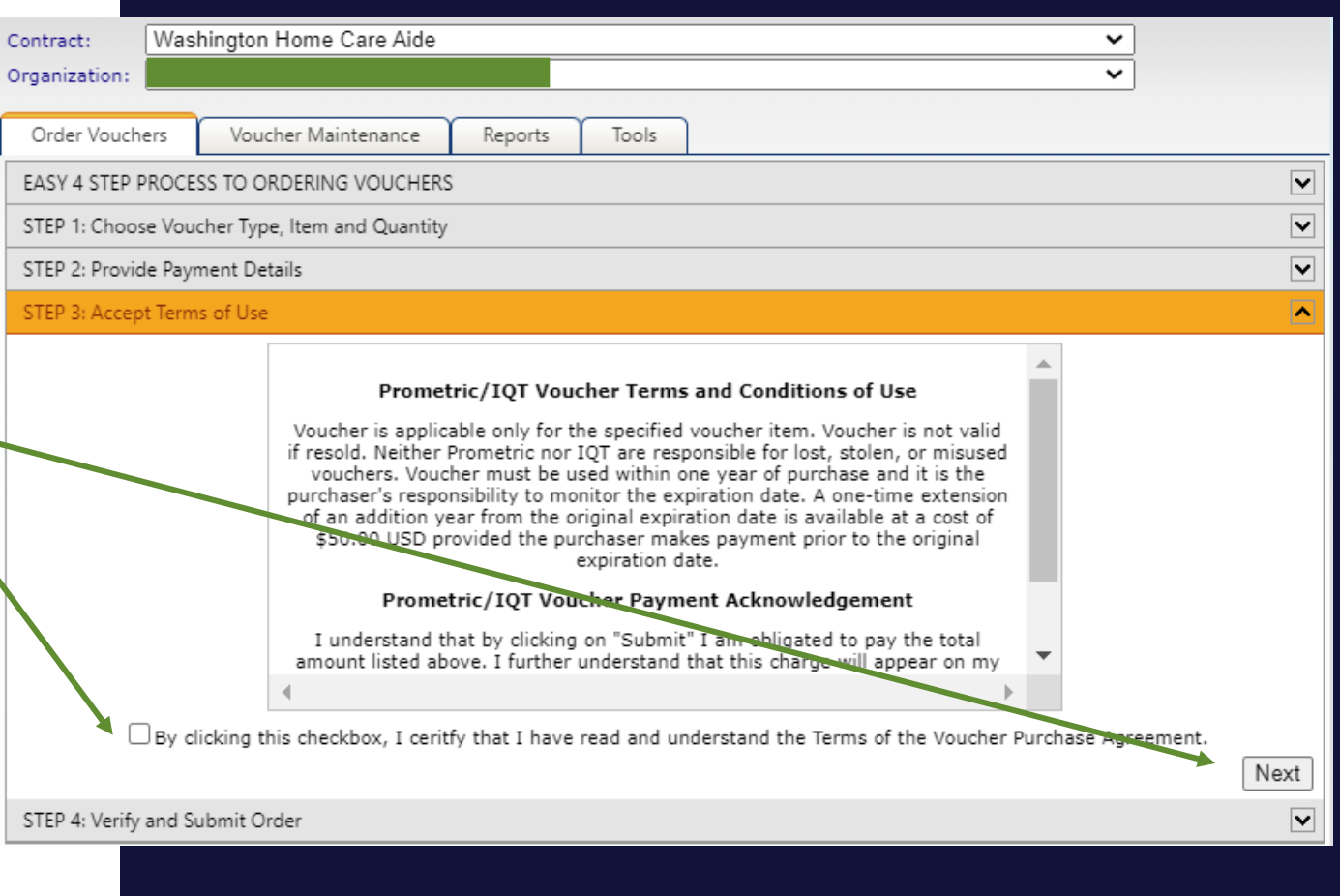

PROMETRIC

### **How to Purchase a Voucher**

- Review information and if correct click **Submit**
- Pop up will appear for a final confirmation to verify the organization is correct. If correct, click OK

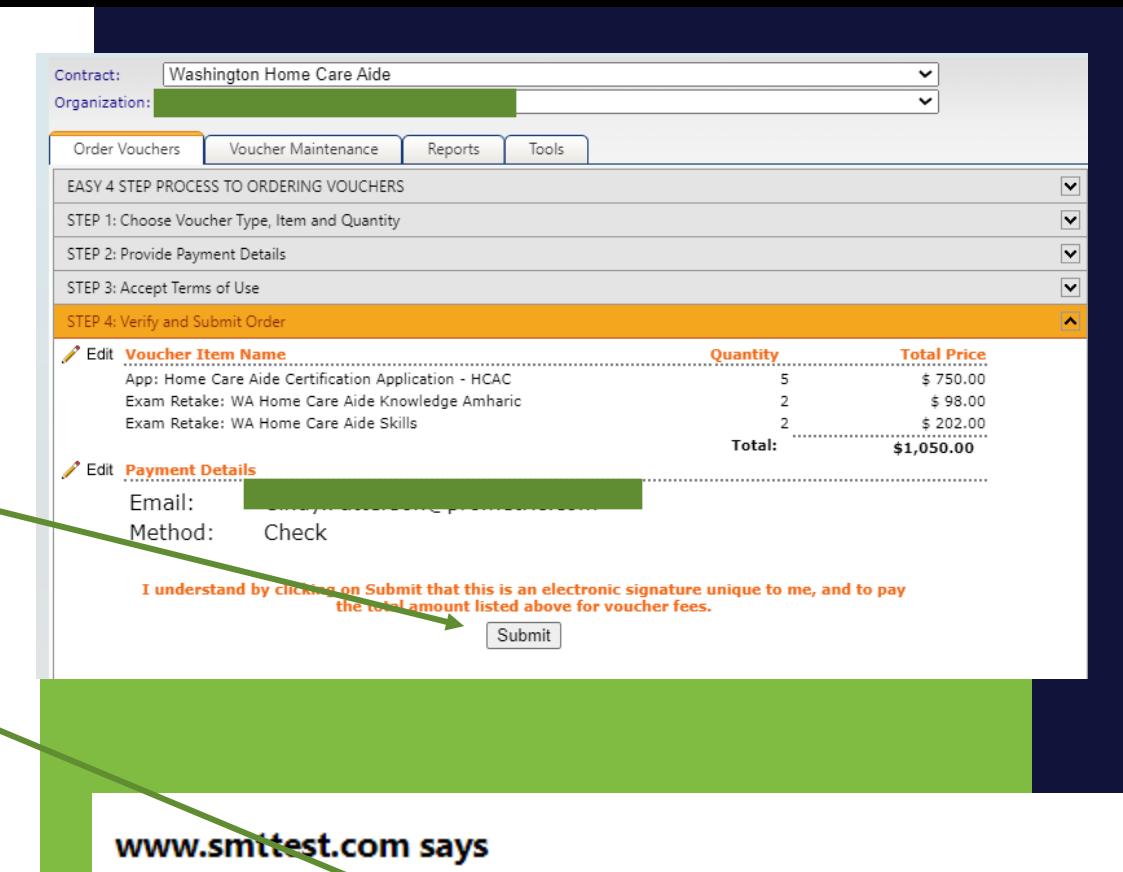

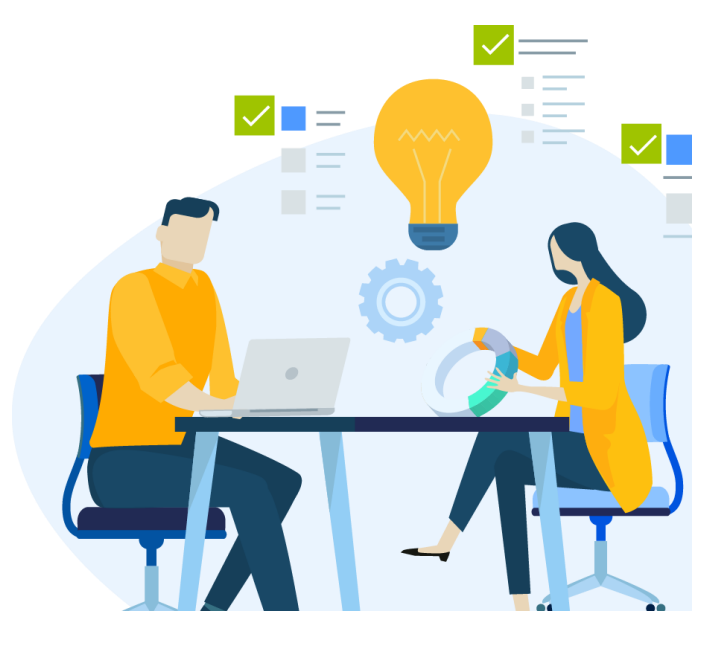

You have selected the exganization Do you want to submit this Order? OK Cancel

#### **How to Purchase a Voucher**

- A Pop up appears with the receipt. Please keep a copy of the receipt for your records.
- **Be sure to print the receipt or save it as a PDF. Once you exit from the receipt view it isn't retrievable.**
- Send a copy of the receipt in package if paying by check.
- **Reminder if paying by check**:
- $\triangleright$  Keep a copy of receipt, check and tracking information for package
- $\triangleright$  Mail the check along with a printed copy of the receipt to: **Prometric 4400 140th Avenue North Suite 230 Clearwater, FL 33762**

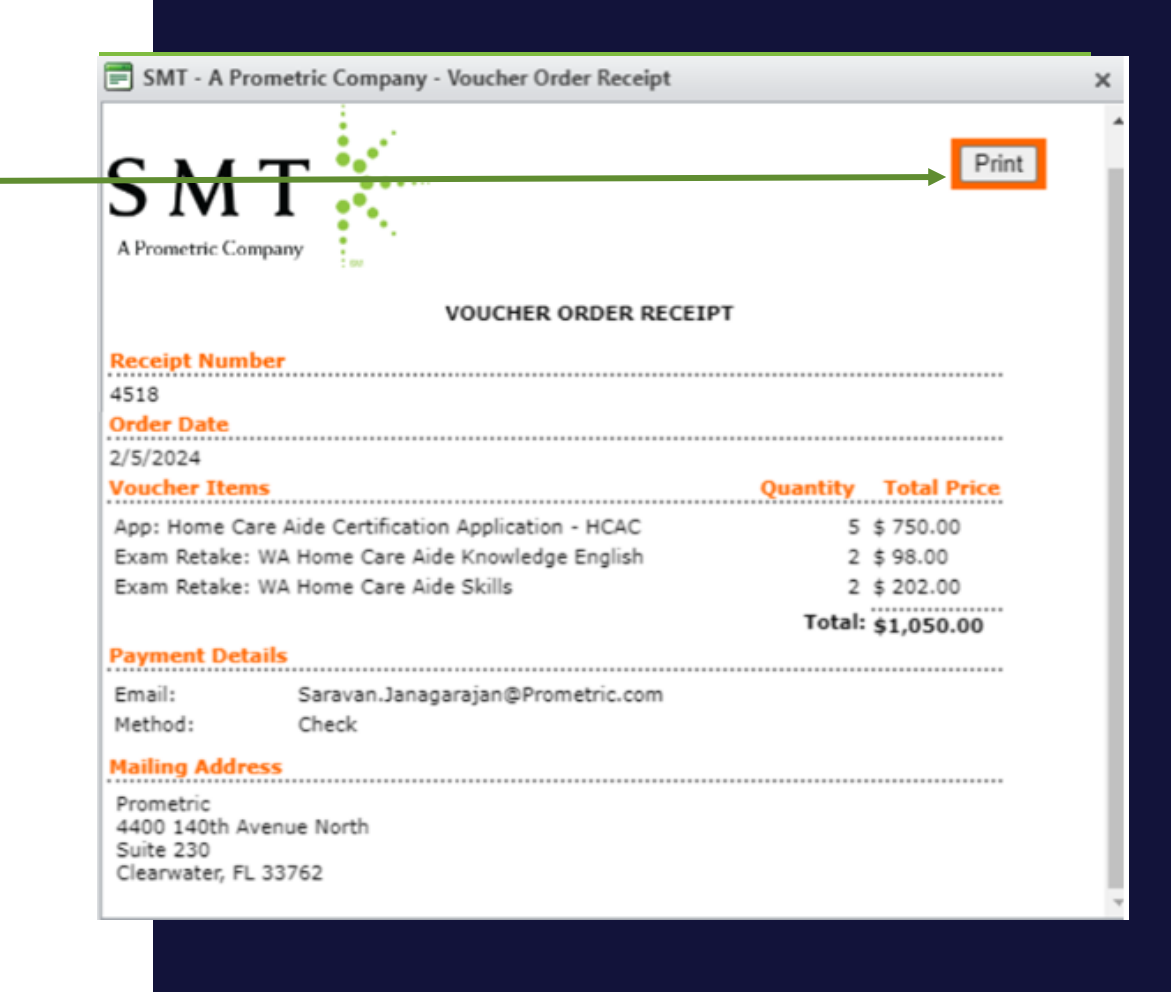

#### **IMPORTANT:** PLEASE CHOOSE VOUCHER TYPE CAREFULLY. IF THE INCORRECT VOUCHER TYPE IS CHOSEN, FOLLOW INSTRUCTIONS BELOW

- **Please choose voucher type carefully.**
- If the incorrect voucher type is chosen, you will experience a delay in the ability to get candidates scheduled. The candidate will also experience an error during exam registration process.
- You will need to reach out to our support team by sending an email to [OpsServiceTeam@Prometric.com](mailto:OpsServiceTeam@Prometric.com) for their assistance.
- Please include the following information on the email:
	- Your facility's information (Name and facility code)
	- Date of purchase
	- What kind of vouchers were purchased?
	- What kind was supposed to be purchased?
	- How many were purchased?
	- Were they purchased with a credit card or a check?

### How To Assign A Voucher – Individual Assignments

- Once logged into SMT, select Services and "Voucher Application".
- Please select correct school if not already listed.
- Then select "Voucher Maintenance"

Order Vouchers Voucher Maintenance Re

- Select the voucher.
- Select "Click + to assign voucher."
- Please enter the **candidates first name, last name, email address carefully** and accurately so the voucher can be assigned to the correct candidate. Check Spelling.
- Check the box to "Send Email" to the candidate.
- Click the green check mark to save the assignment.

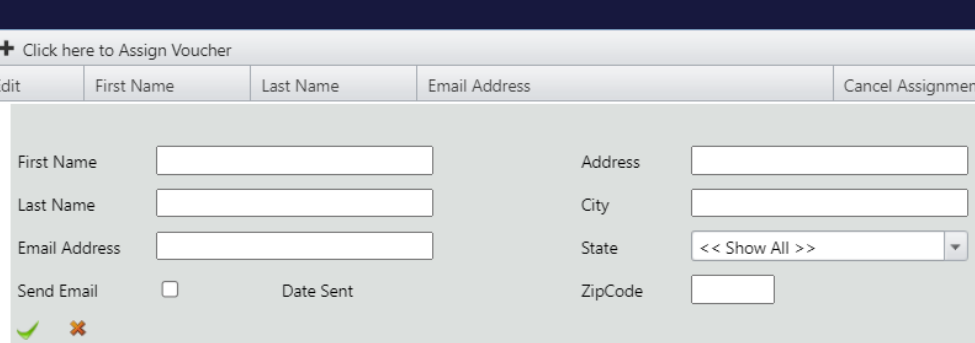

Available

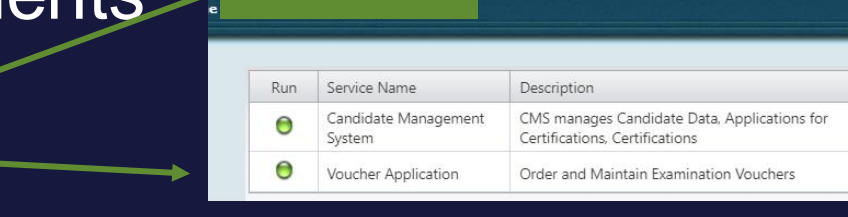

**Documents** 

Contact Us

8/17/2023

8/16/2024

**PROMETR** 

Reports

Home Care Aide Certification

Services

Application

### How To Unassign/Cancel A Voucher

- Once logged into SMT select "Voucher Application".
- Then select "Voucher Maintenance.
- Enter the last 4 digits of the voucher in the "Voucher Number" box (Filter the box to "Contains").
- Select the voucher. The candidate whom the voucher is assigned to will display.
- Click the "X" under "Cancel Assignment" and the voucher will be unassigned from the candidate and free for another candidate to use.
- This will remove the voucher from the list and provide a **new voucher #**  for assignment.
- Copyright 2021 Prometric. All rightsreserved. **Candidate, but you cannot** • Please note: You can unassign a voucher manually correct choosing the wrong

21

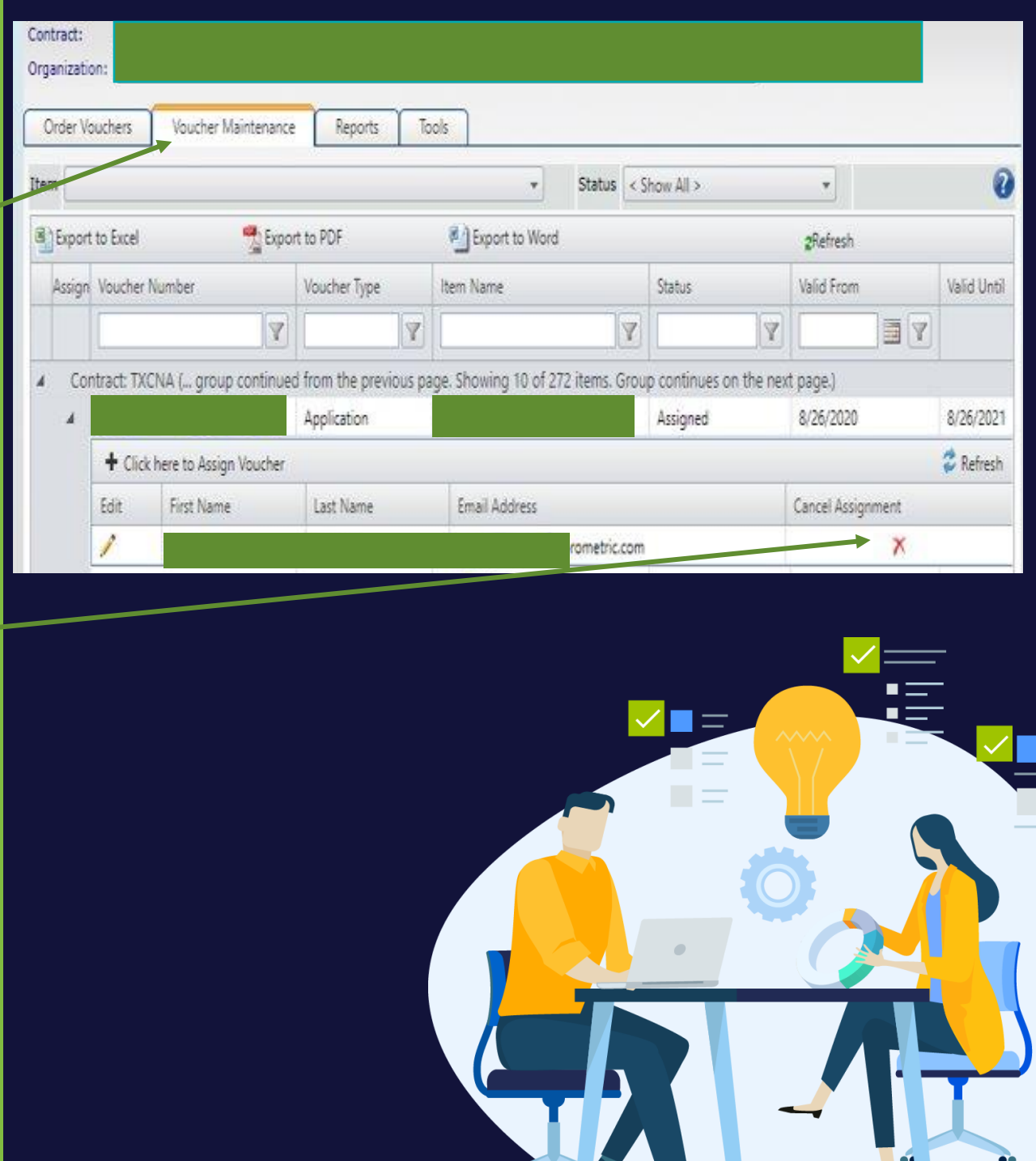

## How To Resend Voucher Email

- Once logged into SMT, select Services and "Voucher Application"
- Select correct school if not already listed.
- Then select "Voucher Maintenance".
- Select the voucher.
- Click Edit.
- Check the box to "Send Email" to the candidate.
- Click the Green Check to save the assignment.

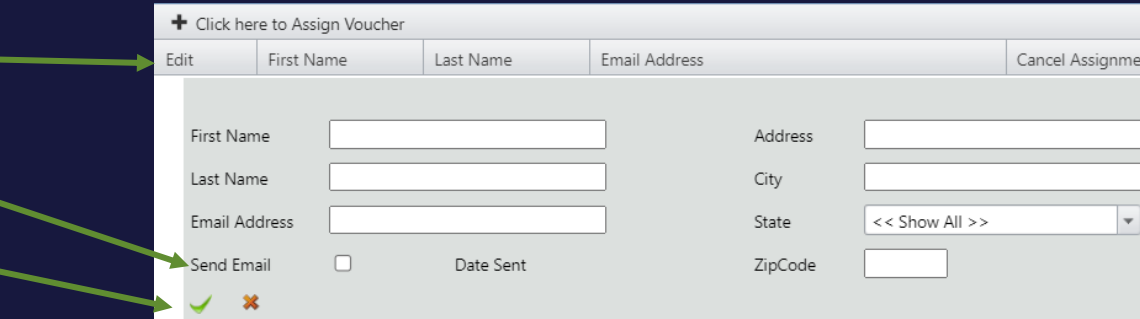

WA Home Care Aide Knowledge

English

22

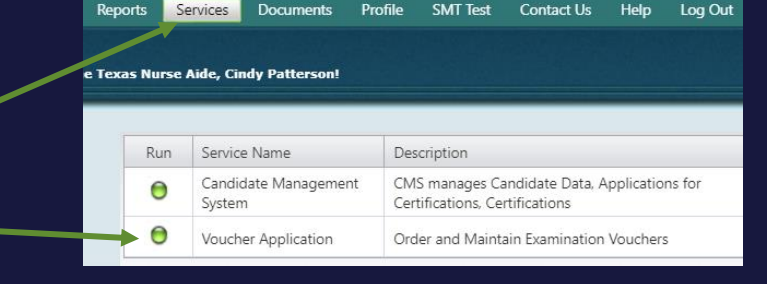

Available

6/30/2023

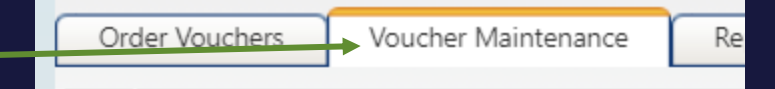

PROMETRI

6/29/2024

# Batch Voucher Assignments

- Choose your Organization.
- Click the "Tools" tab.
- Click "Voucher Batch Assignment".

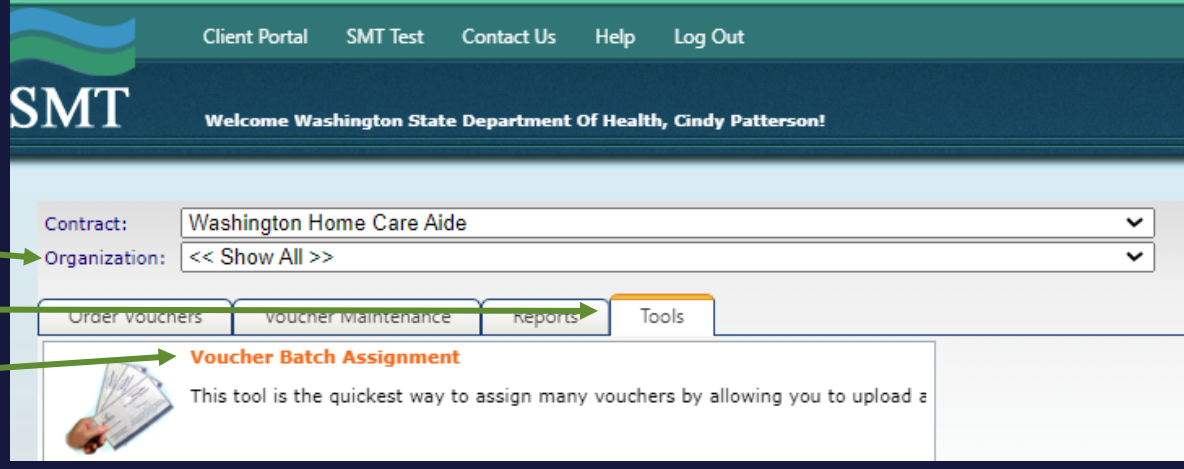

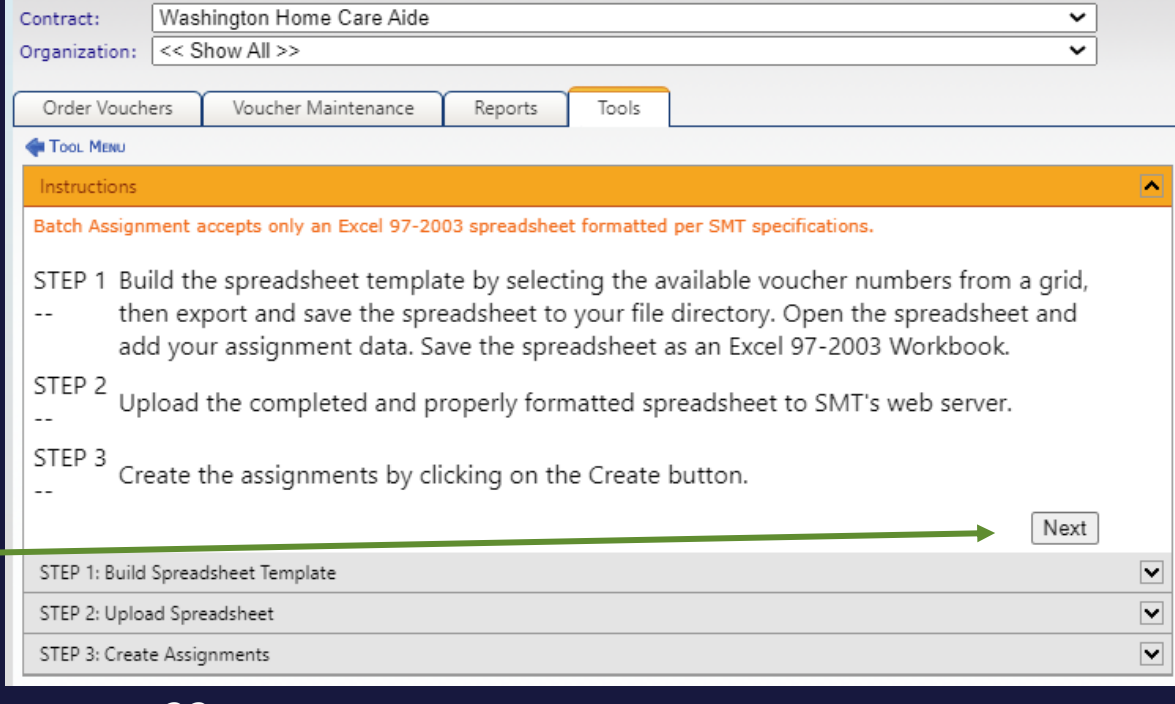

PROMETRIC

• Click "Next".

# Batch Voucher Assignments

- Choose your Organization
- Choose the correct Voucher Item from the drop -down menu.
- Click Voucher Batch Assignment

• Vouchers appear – Click "Export to Excel".

• Click "Next".

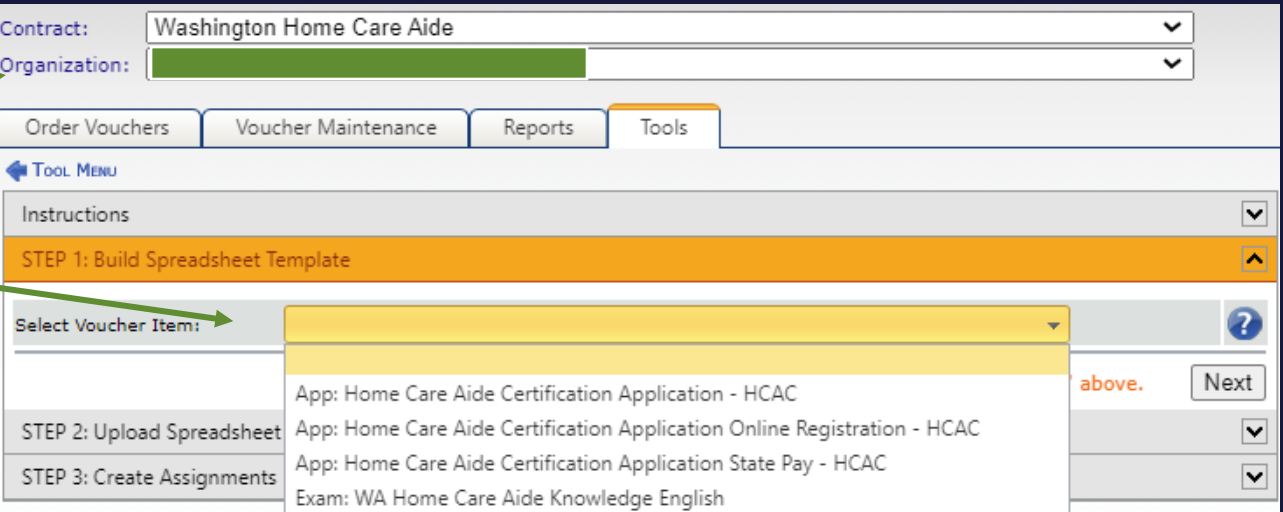

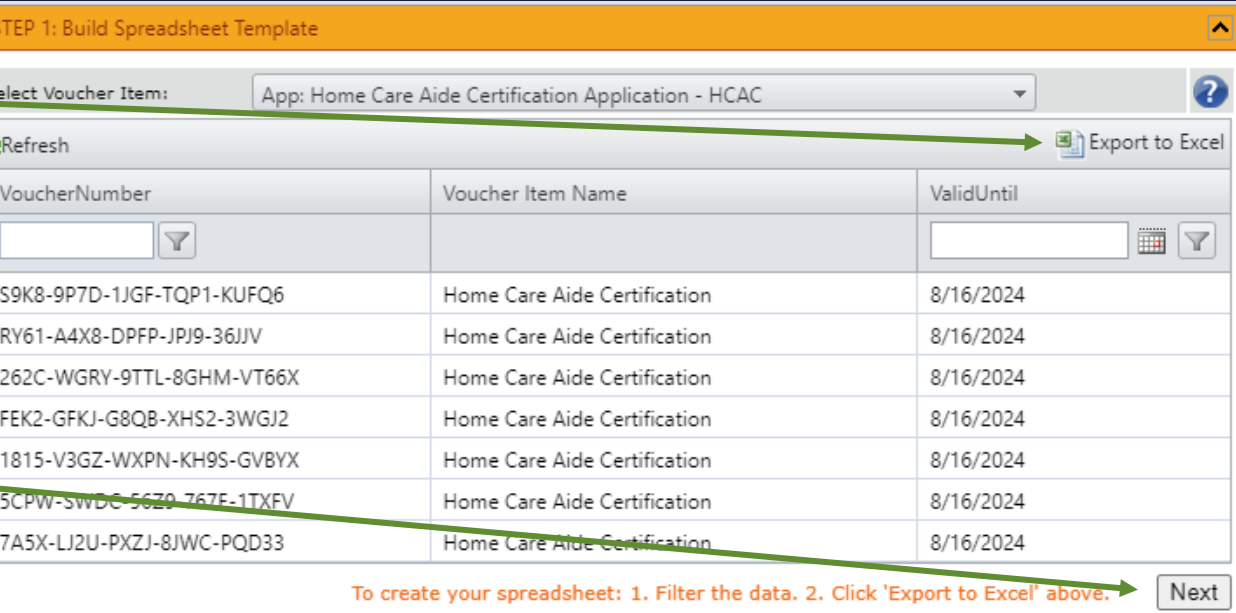

- Open the Excel spreadsheet Batch Voucher Assignments
- Click "Enable Editing".

Enable Editing

#### • Delete the rows that you don't need.

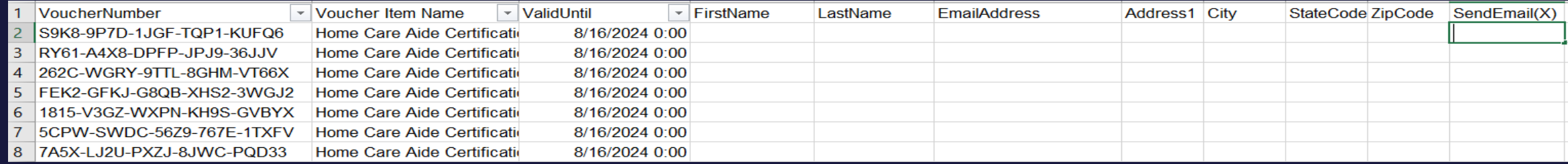

#### • Enter First name, Last name, Email address and enter X to send

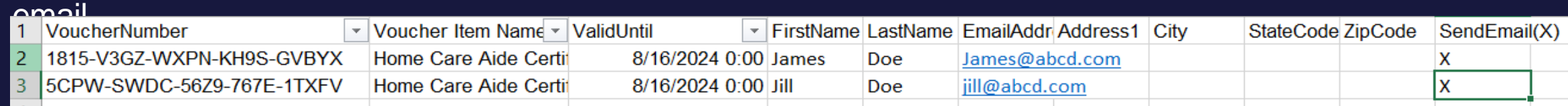

- Save the spreadsheet for uploading.
- Click "Select" and choose the Excel file.
- $\triangleright$  Make sure the file format is .xls.
- Click "Upload File".
- Once Upload is complete, click "Next".

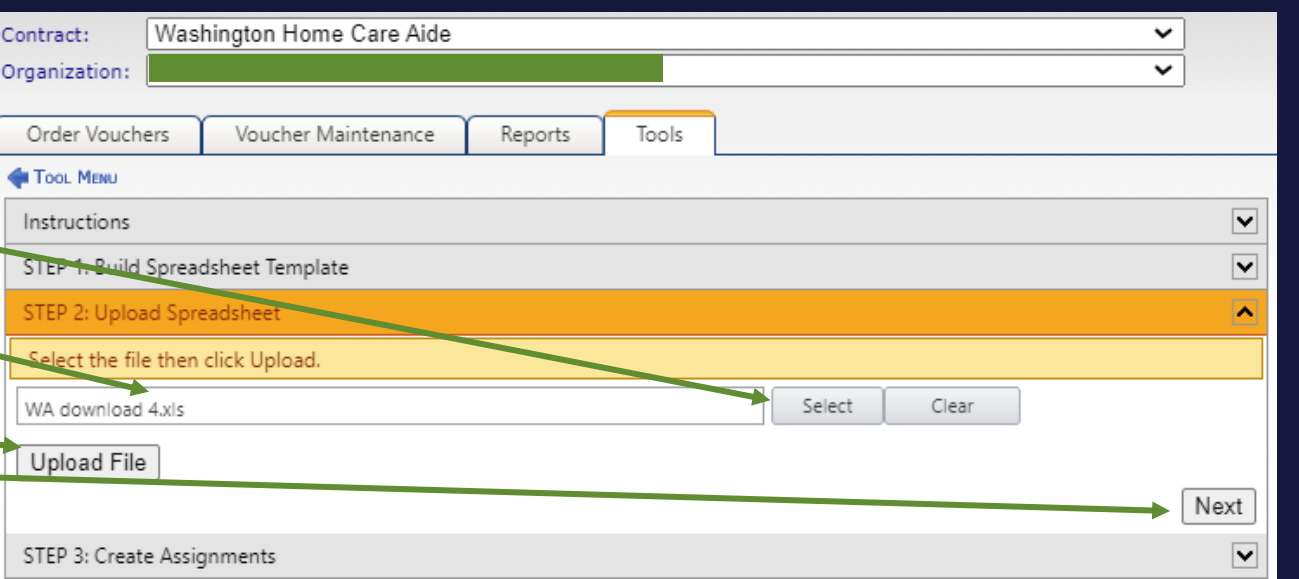

**PROMETI** 

# Batch Voucher Assignments

- Look for the message that the File Transfer was successful.
- Click "Next" to create the assignment.
- Click "Create".

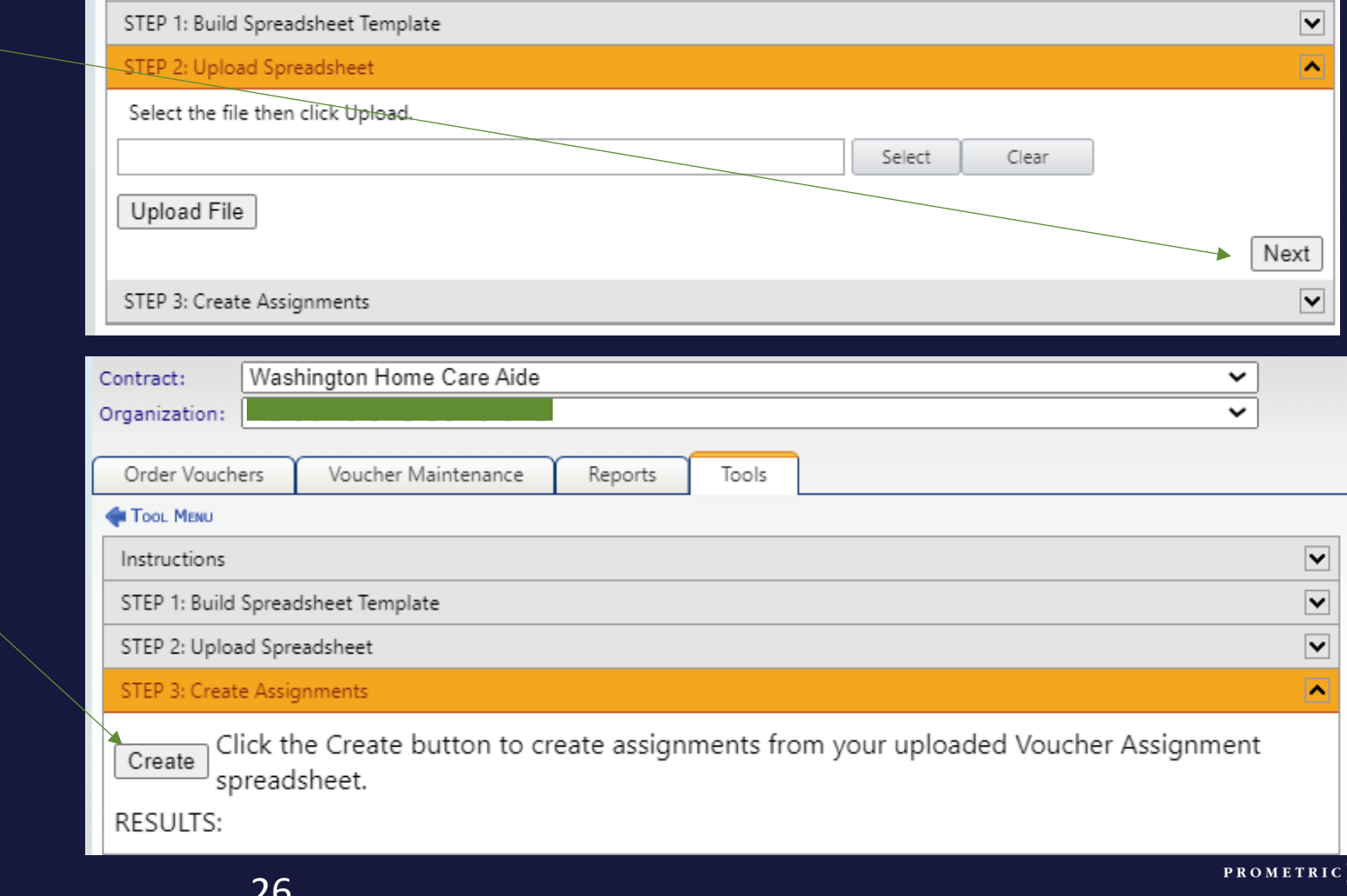

The upload task completed successfully. To complete the task of assigning vouchers, click Create Assignments.

Tools

Reports

v

◡

 $\boxed{\blacktriangledown}$ 

Washington Home Care Aide

Voucher Maintenance

Contract:

Organization:

**TOOL MENU** 

Instructions

Order Vouchers

# Batch Voucher Assignments

• Batch assignment was successful

• View the "Voucher Maintenance" tab to see the list of vouchers as assigned.

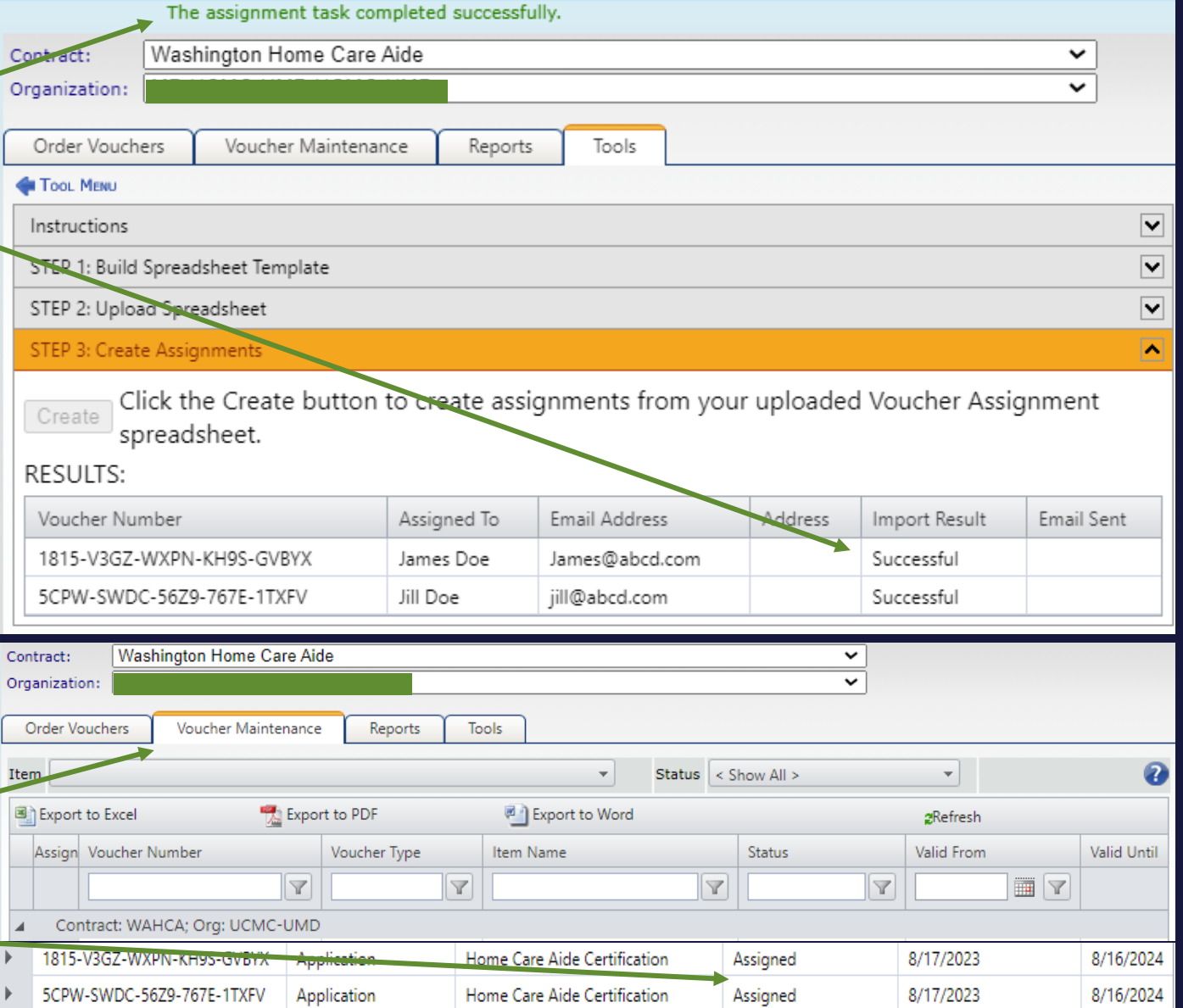

# Voucher Email Example

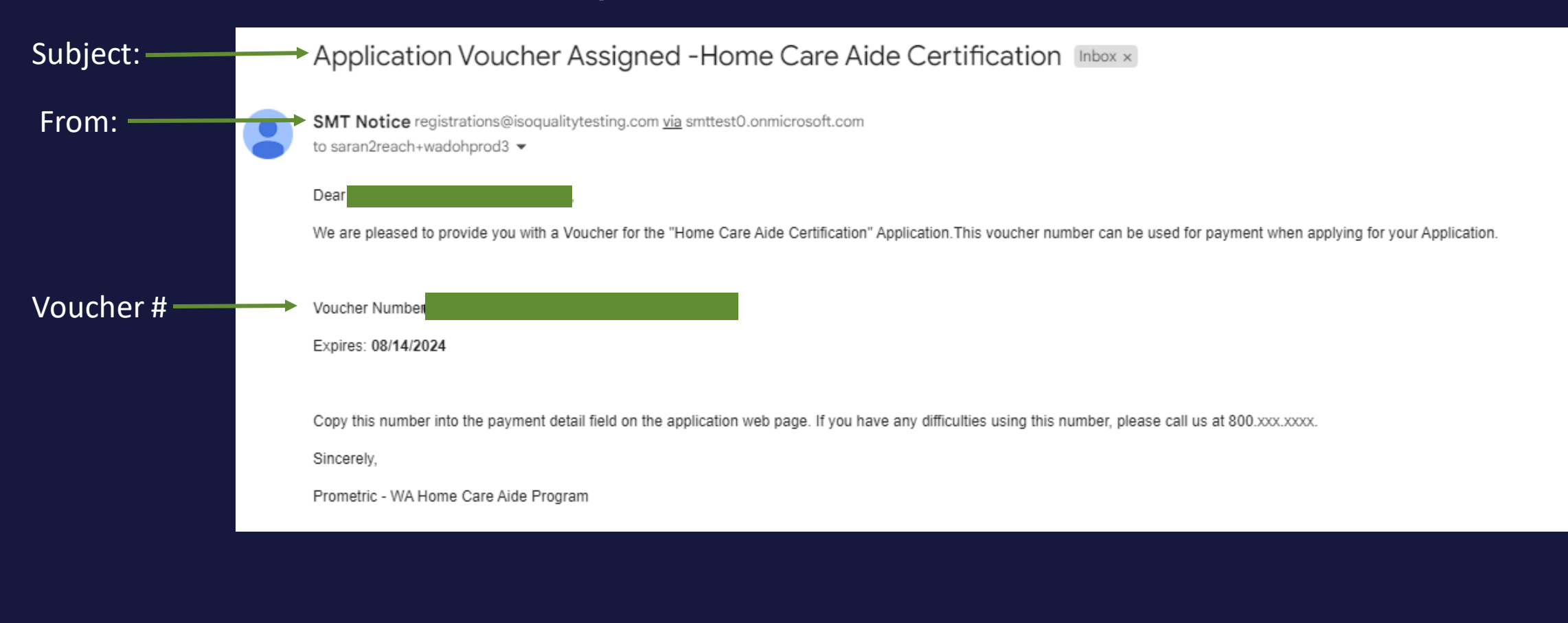

### Helpful Hints

- Self-Pay candidates must receive an email from SMT to complete application.
- The Voucher number goes in payment section.
- Once the candidate finishes the application, they will receive emails to schedule the exams.
- Vouchers should only be used for the HCAE application. If the candidate registers in IQTTesting and pays for any other exam, the voucher will be used and is not refundable.
- If candidates have issues with the voucher number, please email [OpsServiceTeam@Prometric.com](mailto:OpsServiceTeam@Prometric.comor) and provide the candidates name, email address and voucher number.

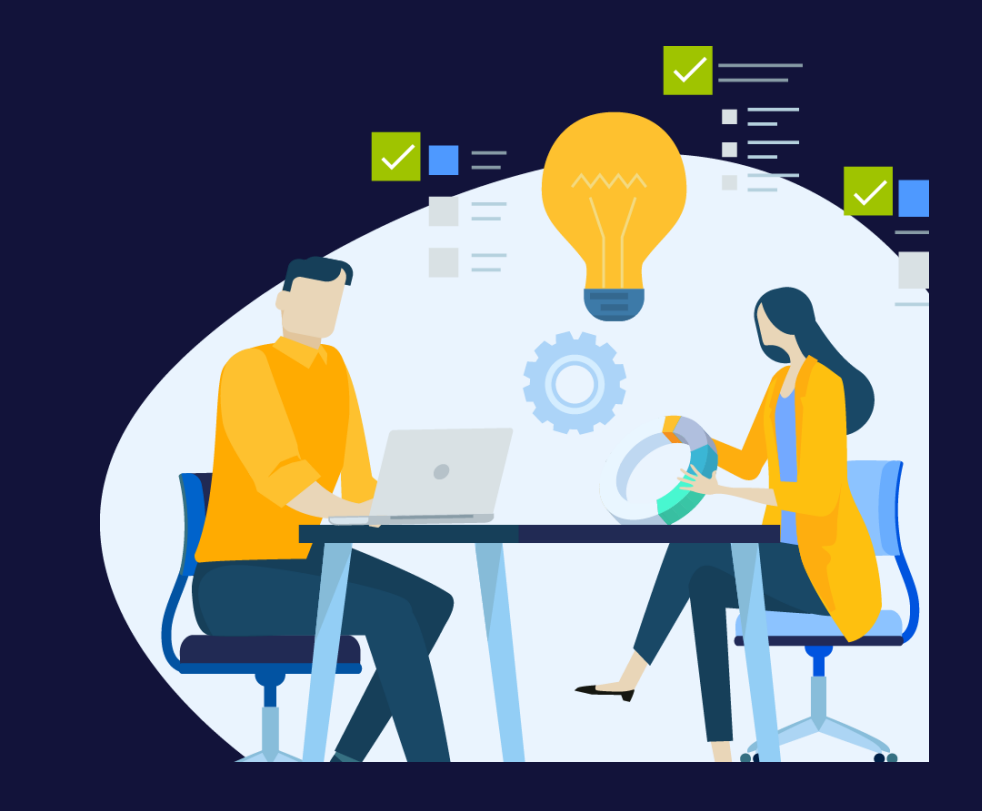